## MPA Tournament registration for the PA Bar Box Tournament.

To do anything on the MPA Site other than browse requires that you log in, and that starts with a Userid and Password. To make things easier for this tournament we have created initial accounts for everyone that has played in this tournament within the last 5 years.

If this is your first time playing in this event you probably will not have an account in the MPA system, in which case you will need to create one. Please do NOT create duplicate accounts!

From the <a href="https://mpapool.com">https://mpapool.com</a> home page.

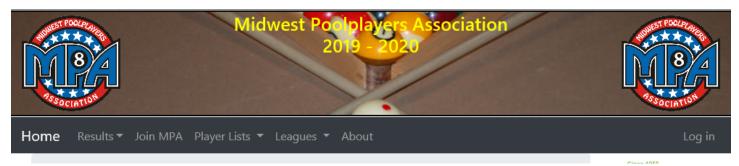

Click on join MPA and fill in the requested information. Note that you need to respond to the registration email before you can login and complete the following process.

All of you that have previous played in this tournament you now have credentials. Where your Userid is your first name, last name and suffix. The suffix will only affect a few people so if you are a JR or SR your may need to consider that before trying to log in.

For example, Lisa Bailey will have a userid of lisabailey and a password of PABarBox (case sensitive). Note that everyone starts with the same password so you should change it once you logged in.

To start, you will need to navigate to https://MPAPool.com.

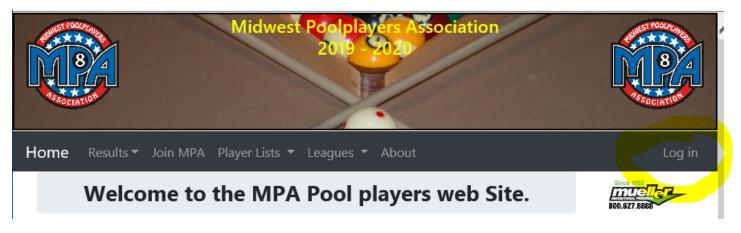

Click on Log in.

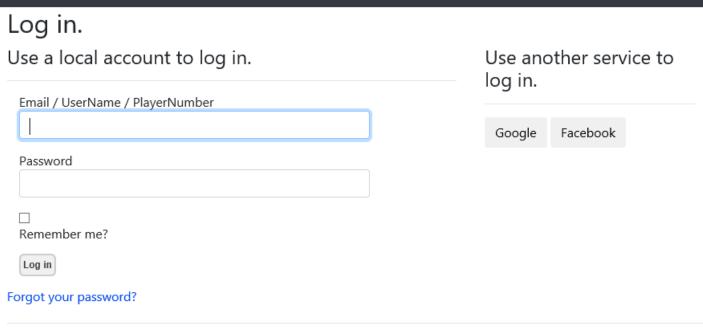

Using your generic userid and password, then click Log in.

Your name should show in the upper right

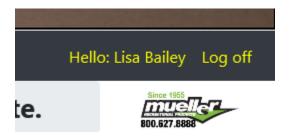

Click on your name:

# Manage.

# Change your account settings

### Password:

[ Change your password ]

### **External Logins:**

0 [ Manage ]

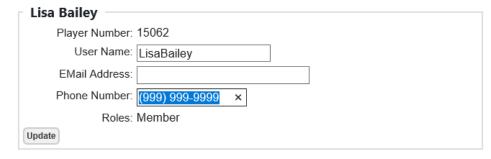

- You can modify any of these fields for your user account.
- Changing the UserName will permanently affect the way you log into the system. You will need to remember this new value in order to logon.
- The EMail address is used to reset your password. So this needs to be correct if you ever forget your password. A reset message will be sent to this EMail address that will allow you to reset the password. You can also use this EMail address to Login.
- The Phone Number can also be used to receive a password reset token. This can be different than your player phone number used for match notifications.

NORBERG-PCW10

From here you can/should at a minimum change your password. You will also want to add a valid email address. If we have your email you will get payment notifications. So if you pay with a credit card you will be sent a receipt.

Now you are ready to go.

On the home page divisions, you can register for are now highlighted.

# Welcome to the MPA Pool players web Site.

2019 - 2020 Season **Upcoming Tournaments** 

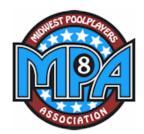

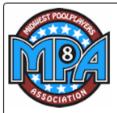

Tournament Info

Click here for Flyer and

registration forms.

### Central Pennsylvania BarBox Shootout

Thu, Nov 19, 2020 - Sun, Nov 22, 2020

13th Annual Central PA Bar Box Open

No preregistration for warm up events, register when you get there

8 Ball and 9 Ball warmup - Starts on Thursday at 01:00 PM - Check In starts at 11:00 AM.

Open Singles Nine Ball - Starts on Friday at 09:00 AM - Check In starts at 08:00 AM.

Open - Entry \$60.00 Women's Event - Entry \$60.00

Open Singles Eight Ball - Starts on Saturday at 09:00 AM - Check In starts at 08:00 AM.

Open - Entry \$60.00 Women's Event - Entry \$60.00

Open ScotchDoubles Eight\_Ball - Starts on Sunday at 09:00 AM - Check In starts at 08:00 AM.

Open - Entry \$60.00

Held at the Historic Genetti Hotel - Downtown Williamsport, PA - 1-800-321-1388 All Played on 35 Valley Tables with Red Circle CueBalls and Mercury Ultra Cloth Call Wade Kaufman for information - 570-220-0168 No Credit Cards will be accepted after November 16, 2020

This is a MPA Sponsored tournament. You Do Not need to be a MPA Sanctioned Member to participate! This Tournament will be run by the MPA.

Clicking on the women's 9-ball you will see the registration screen.

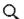

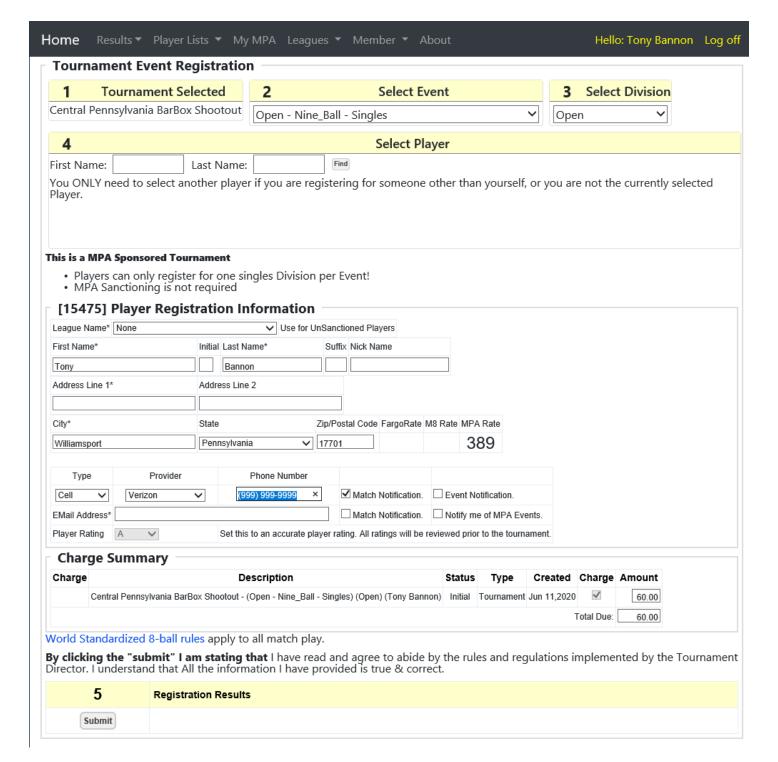

Note that the cursor is in the Email Address field because it is just a really good idea to have that! If everything looks correct, just click on the submit button.

If your registration was accepted, you should see:

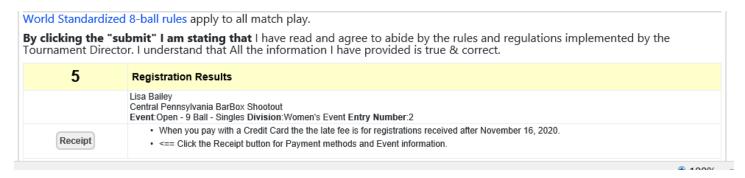

If you are only registering for one event you can click on the Receipt button for the receipt or to use your credit card to pay. If you want to register for another event. Go back to the home page and on another event.

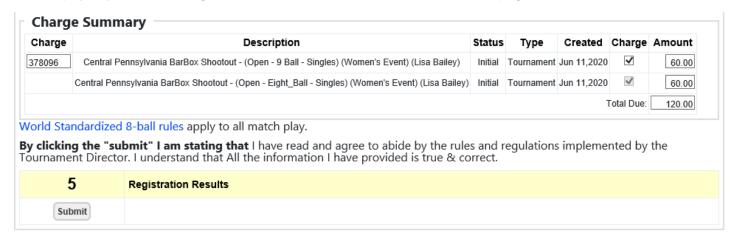

Now notice that you have 2 events, so if that is enough click the Submit button:

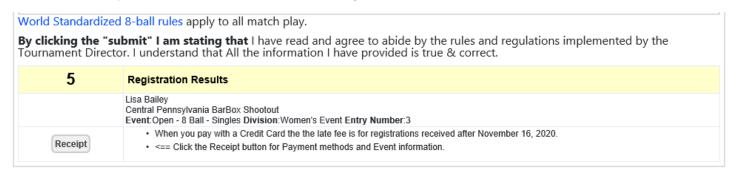

This time click the receipt button:

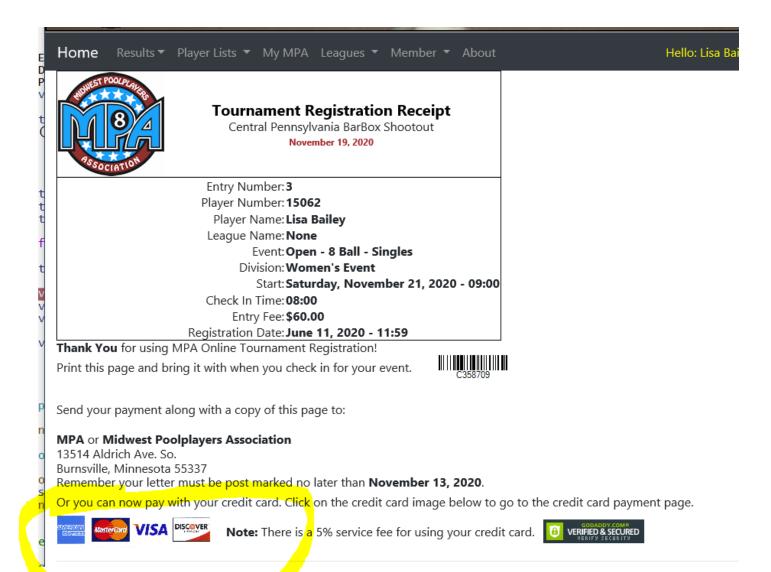

Do NOT send your check to the MPA!

To pay with your credit card click the credit card bar.

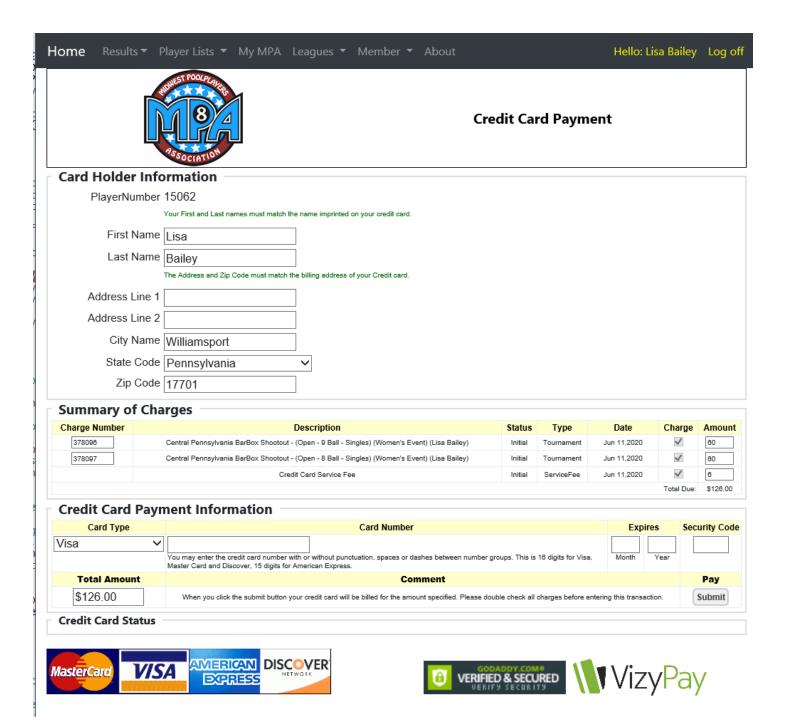

Enter your card information and click submit, if all is well you will see the following:

# Credit Payment Summary MPA Payment 361337 Transaction ID 0987654321 Authorization Code 012345 Response Code 1 Amount 126.00 Message ACCEPTED

MPAPool.com will show on your credit card statement!

It is a good idea to print this page for your records. It contains all of your credit card tracking information as well as the MPA assigned payment number and authorization codes.

Thank you for playing MPA. Your patronage is appreciated!

Enjoy your tournament!

**Credit Card Status** 

That should be it. You are now signed up and paid for 2 events.